## **Specifying Containment Markings**

Containment Markings are displayed on the parent element, indicating the owned elements' Data Markings. They are displayed in parentheses as postfixes next to the element name. You can easily [update Containment Markings](https://docs.nomagic.com/display/DMP2022xR2/Managing+Containment+Markings) of either a single element or multiple ones of the same type (recursively) via the Data Markings & Classification shortcut menu. To [work with Containment Markings,](https://docs.nomagic.com/display/DMP2022xR2/Working+with+Containment+Markings) you will first need to specify the element types that can have the Containment Markings displayed.

If you make changes to the **Element Types with Containment Markings** option, make sure to [update the Containment Markings](https://docs.nomagic.com/display/DMP2022xR2/Managing+Containment+Markings) of the project to see the changes.

## **Specifying element types with Containment Markings**

By default, the option is set to Classifier and Package.

To specify element types with Containment Markings

- 1. In the main menu, select **Options** > **Project**. The **Project Options** dialog opens.
- 2. In the **General** group, select **Data Markings**.
- 3. Click the three dots button next to the **Element Types with Containment Markings** option.

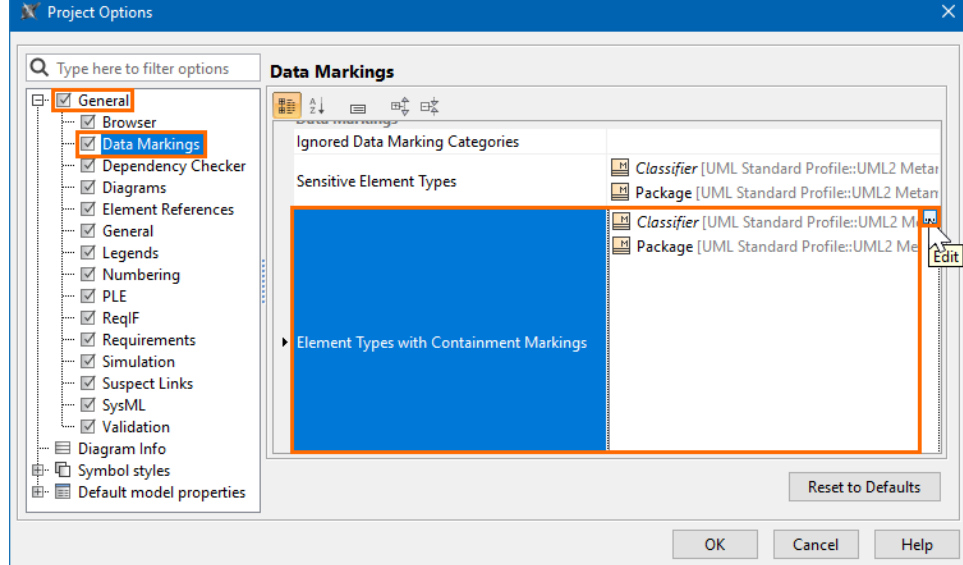

4. In the **Select Element Type** dialog, select the element types that should have Containment Markings displayed. Click **OK**.

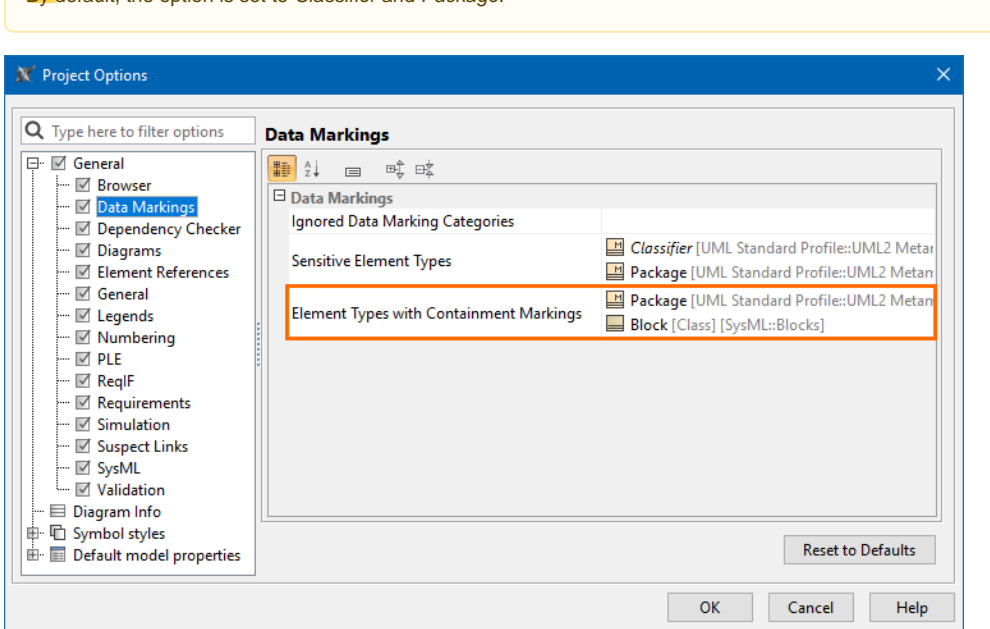

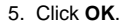

## **Related pages**

[Working with Containment Markings](https://docs.nomagic.com/display/DMP2022xR2/Working+with+Containment+Markings)